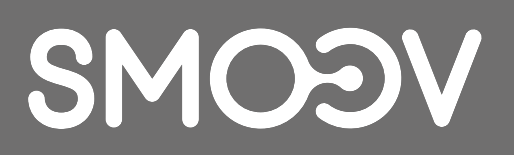

# **SMOOV Mobility App**

**IT** | Istruzioni per l'uso

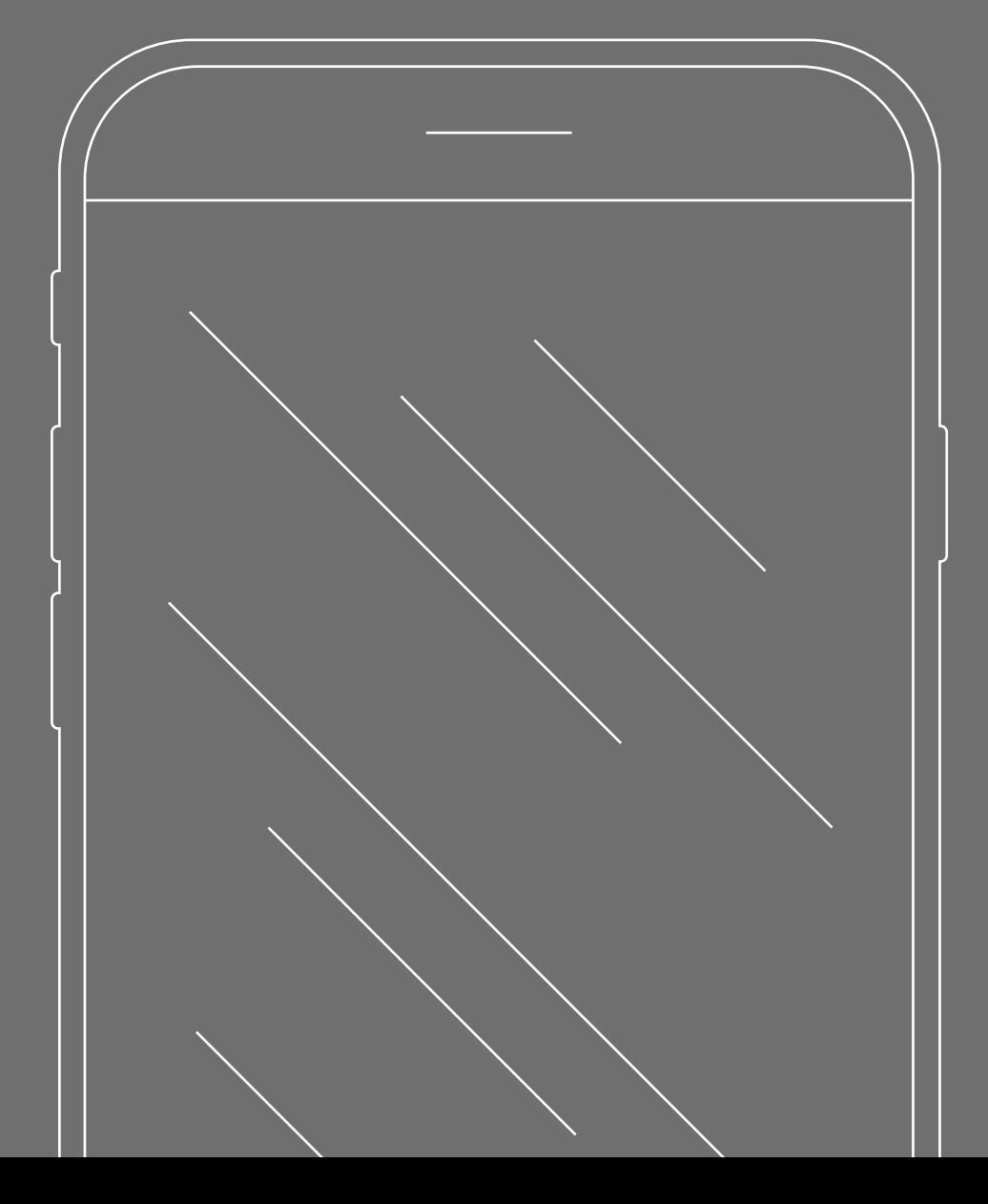

# **INDICE**

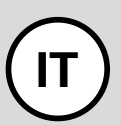

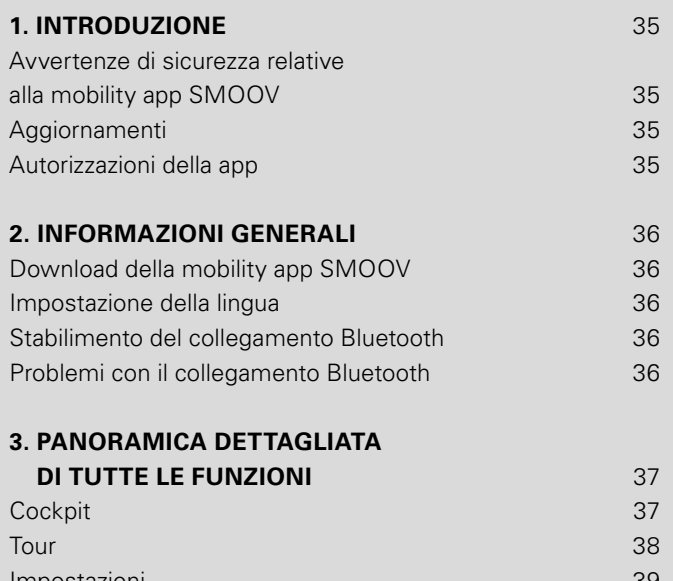

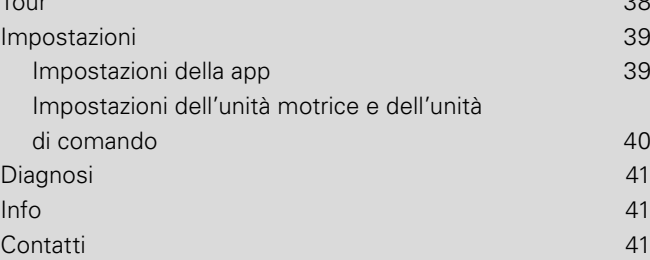

# **1. Introduzione**

La mobility app SMOOV vi offre numerose funzioni aggiuntive utili per il vostro SMOOV one. Con essa potete incrementare la vostra mobilità e aumentare ulteriormente il comfort di utilizzo dello SMOOV one. Queste istruzioni vi offrono una panoramica delle funzioni più importanti della mobility app SMOOV e vi spiegano come utilizzarle.

# **Avvertenze di sicurezza relative alla mobility app SMOOV**

Prima di utilizzare la mobility app SMOOV leggere le presenti istruzioni per l'uso e il manuale d'uso dello SMOOV one, in particolare le avvertenze di sicurezza e le indicazioni di pericolo ivi contenute. Quando si utilizza la mobility app SMOOV rispettare scrupolosamente le informazioni nei documenti sopra indicati. In caso di uso improprio sussiste il pericolo di infortuni.

Rispettare le leggi specifiche e i regolamenti del Paese relativi alla conduzione di veicoli elettrici per disabili.

Oltre alle avvertenze di sicurezza generali, per l'utilizzo degli upgrade a pagamento devono essere rispettate le seguenti avvertenze:

- Durante la percorrenza di strade, vie e piazze pubbliche e aree pedonali rispettare le disposizioni in vigore nel Paese di utilizzo.
- L'utilizzo della funzione "Performance" può cambiare sensibilmente il comportamento alla guida dello SMOOV one. Assicurarsi sempre di essere in grado di sterzare e frenare in maniera sicura la sedia a rotelle con lo SMOOV one montato.
- Se viene attivata la funzione "Auto Speed", guidare con prudenza, in maniera sicura e adeguare la velocità all'ambiente circostante. La funzione "Auto Speed" può essere disinserita premendo il pulsante Stop dell'unità di comando o ruotando indietro la rotella dell'unità di comando.

**ATTENZIONE:** Non distrarsi con la mobility app SMOOV durante la guida. Tenere sempre sotto controllo il percorso da effettuare. In caso di emergenza si deve essere sempre in grado di arrestare la sedia a rotelle tramite le ruote da autospinta.

Alber GmbH esclude qualsiasi responsabilità in caso di danni derivanti da un uso improprio dello SMOOV one.

# **Aggiornamenti**

Se è disponibile una nuova versione della mobility app SMOOV, questa viene visualizzata tramite Google Play o Apple App Store. Inoltre la mobility app SMOOV controlla a ogni avvio se è disponibile un aggiornamento dello SMOOV one. Se è disponibile una versione del software più recente, l'utilizzatore viene informato e guidato dalla mobility app SMOOV nel processo di aggiornamento.

**Avvertenza:** controllare nel proprio account di poter ricevere e installare gli aggiornamenti.

Gli aggiornamenti del firmware servono a garantire la sicurezza di funzionamento del sistema e dovrebbero essere installati tempestivamente. Gli aggiornamenti di sicurezza del firmware vengono installati automaticamente.

**Avvertenza:** questa procedura può richiedere fino a 30 minuti.

### **Autorizzazioni della app**

La prima volta che viene avviata la app vene richiesto all'utente di concedere le autorizzazioni richieste dalla app. Per utilizzare la mobility app SMOOV è necessario confermarle. Per la vostra tutela, la raccolta dei dati avviene soltanto per iniziativa vostra, ovvero utilizzando la funzione corrispondente.

**Avvertenza:** i diritti di accesso e la rispettiva categorizzazione sono preassegnati da Apple e Google e non possono essere modificati.

# **2. Informazioni generali**

# **Download della mobility app SMOOV**

La mobility app SMOOV può essere scaricata in qualsiasi momento gratuitamente tramite Google Play Store (sistemi operativi Android) o Apple App Store (sistemi operativi iOS).

Prima di installare la mobility app SMOOV, controllare se questa è compatibile con la versione del sistema operativo dello smartphone (Android o iOS). Nel Google Play Store o nell'Apple App Store viene indicata la versione necessaria per garantire un funzionamento senza errori della app.

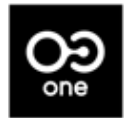

Per cercare la mobility app SMOOV nell'App Store inserire il seguente termine di ricerca: SMOOV O10

**Avvertenza:** quando viene avviata per la prima volta la app viene richiesto di approvare diverse autorizzazioni per il corretto funzionamento della app.

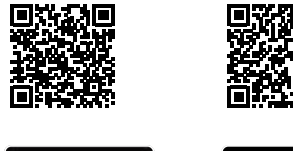

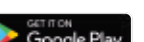

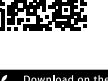

### **Impostazione della lingua**

La lingua della mobility app SMOOV si basa sulla lingua impostata dello smartphone. Se lo smartphone è impostato su una lingua non disponibile dalla app, la mobility app SMOOV viene mostrata automaticamente in inglese.

Al momento sono disponibili le seguenti lingue:

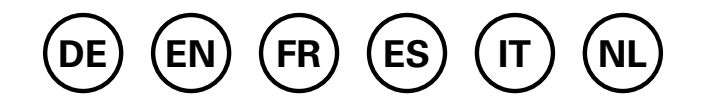

# **Stabilimento del collegamento Bluetooth**

SMOOV one è equipaggiato con la più recente tecnologia Bluetooth e consente un collegamento rapido e uno scambio dati stabile con il vostro smartphone.

- Attivare la funzione Bluetooth sullo smartphone.
- Inserire l'unità motrice con il pulsante on/off.
- Avviare la mobility app SMOOV e premere brevemente il simbolo del collegamento  $\bigcirc$  in alto a destra. Viene avviata la procedura di collegamento.
- La prima volta che viene eseguito il collegamento premere "Cerca SMOOV one". Viene visualizzato l'indirizzo dello SMOOV one. Selezionandolo viene aperta automaticamente la fotocamera. Scannerizzare il codice QR sulla parte inferiore dell'unità motrice.

#### **Avvertenze:**

- Se in passato l'unità motrice è già stata collegata allo smartphone, il collegamento viene ripristinato automaticamente. In caso contrario premere il simbolo di collegamento  $O2$  e "Collega SMOOV one".
- I dati vengono inviati in maniera criptata tramite Bluetooth.

# **Problemi con il collegamento Bluetooth**

Se non è possibile stabilire un collegamento Bluetooth tra smartphone e SMOOV one o se il collegamento Bluetooth si interrompe, il problema può essere riconducibile ad altri prodotti che comunicano nel range di frequenza compreso tra 2,4 e 5 GHz (ad esempio trasmettitori a microonde, telecamere wireless, babyphone, dispositivi WLAN).

# **3. Panoramica dettagliata di tutte le funzioni**

Nella barra di stato della mobility app SMOOV si trova la vista selezionata, le avvertenze sugli aggiornamenti del firmware disponibili, i messaggi di avvertimento o di errore  $\bullet$  e il simbolo di collegamento  $\bullet$ :

Attraverso l'icona Menu  $\equiv$  si accede al menu principale della mobility app SMOOV, le cui singole funzioni vengono spiegate qui di seguito.

# **Cockpit**

Ogni volta che viene avviata la mobility app SMOOV, il cockpit è il punto di partenza per le informazioni centrali e le funzioni dello SMOOV one.

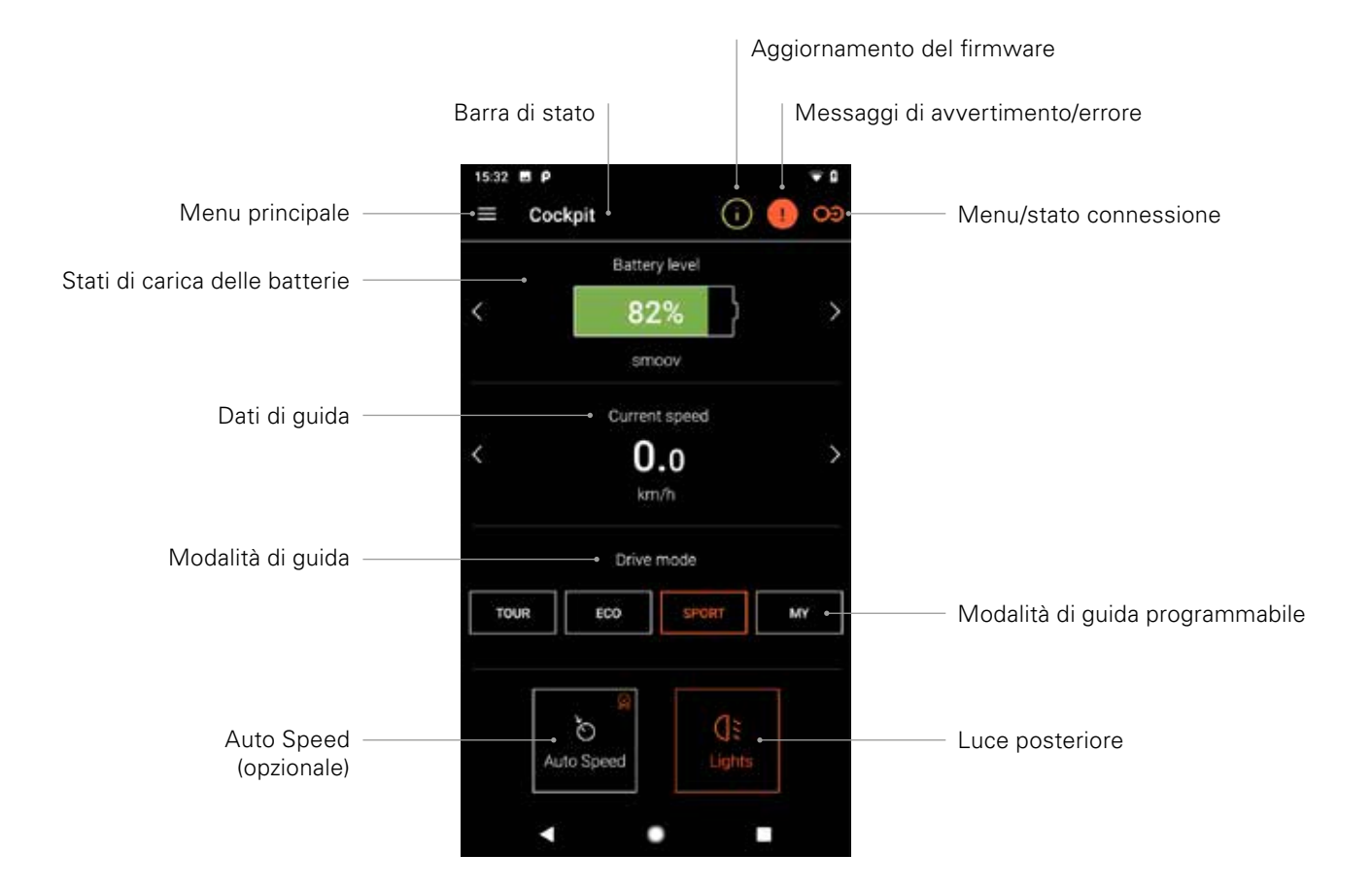

**Avvertenza:** nei sistemi iOS la rappresentazione può cambiare.

#### - **Stati di carica delle batterie**

Lo stato di carica delle batterie dell'unità motrice e dell'unità di comando viene visualizzata in forma percentuale. L'indicazione corrisponde all'unità motrice e all'unità di comando. È possibile cambiare tra le due viste tramite i tasti freccia  $\langle \rangle$ .

#### - **Dati di guida**

premendo i tasti freccia  $\langle \rangle$  è possibile visualizzare la velocità attuale, il percorso complessivo effettuato o l'autonomia residua.

#### - **Modalità di guida**

Lo SMOOV one dispone di tre modalità di guida preimpostate e della modalità di guida programmabile "MY".

#### - **Dettagli sulle modalità di guida**

**ECO** è la modalità di guida standard impostata di fabbrica. Questa modalità di guida è concepita per familiarizzarsi con il prodotto e per utilizzarlo in ambienti interni.

**TOUR** rappresenta una modalità equilibrata per il funzionamento quotidiano. Il sistema risponde in maniera moderatamente sensibile e offre una potenza del motore sufficiente per il normale funzionamento di ogni giorno.

**SPORT** è concepita per il massimo piacere alla guida e si contraddistingue per una risposta rapida e una potenza del motore massima.

**MY:** La modalità di guida MY consente di definire un comportamento di guida personalizzato. Con questa modalità è possibile impostare potenza del motore e coppia. Avvertenza: le impostazioni incidono sull'autonomia dello SMOOV one.

**ATTENZIONE:** a seconda della modalità di guida selezionata, cambia sensibilmente il comportamento alla guida dello SMOOV one. A cambiare sono soprattutto forza del motore, tempo di avviamento e tempo di post-funzionamento dell'unità motrice. Testare pertanto le varie modalità di guida o le proprie impostazioni con cautela e con sufficiente spazio libero a disposizione.

**Assicurarsi sempre di poter arrestare in caso di emergenza lo SMOOV one tramite le ruote da autospinta della sedia a rotelle!**

#### - **Auto Speed (opzionale)**

Attivare con questo tasto la modalità di guida Auto Speed: in questo modo le modalità di guida standard vengono disattivate.

#### - **Luce posteriore**

Con questo tasto si accende o si spegne la luce dell'unità motrice.

### **Tour**

La funzione "Tour" consente la registrazione di percorsi con SMOOV one mediante i dati GPS.

Per far ciò la mobility app SMOOV deve essere autorizzata ad accedere ai dati GPS dello smartphone.

 Prima di iniziare un tour assicurarsi che la funzione GPS dello smartphone sia attivata.

#### - **Avviare/mettere in pausa la registrazione del tour**

Toccando il simbolo Start  $\bullet$  o il simbolo Pausa  $\bullet$  viene avviata o messa in pausa la registrazione di un tour.

#### - **Terminare la registrazione del tour**

Toccando il simbolo Stop  $\bullet$  viene terminata la registrazione attuale. Assegnare un nome al tour e confermare con "OK".

#### - **Cronologia dei tour**

È possibile visualizzare la cronologia dei tour registrati toccando il simbolo Memoria tour **illu** in alto a destra. Se per il tour registrato erano presenti dati GPS, il percorso del tour viene mostrato su una mappa geografica.

#### - **Opzioni della cronologia dei tour**

Scorrendo il dito da destra verso sinistra su un tour si aprono le rispettive opzioni: esportazione, modifica, cancellazione.

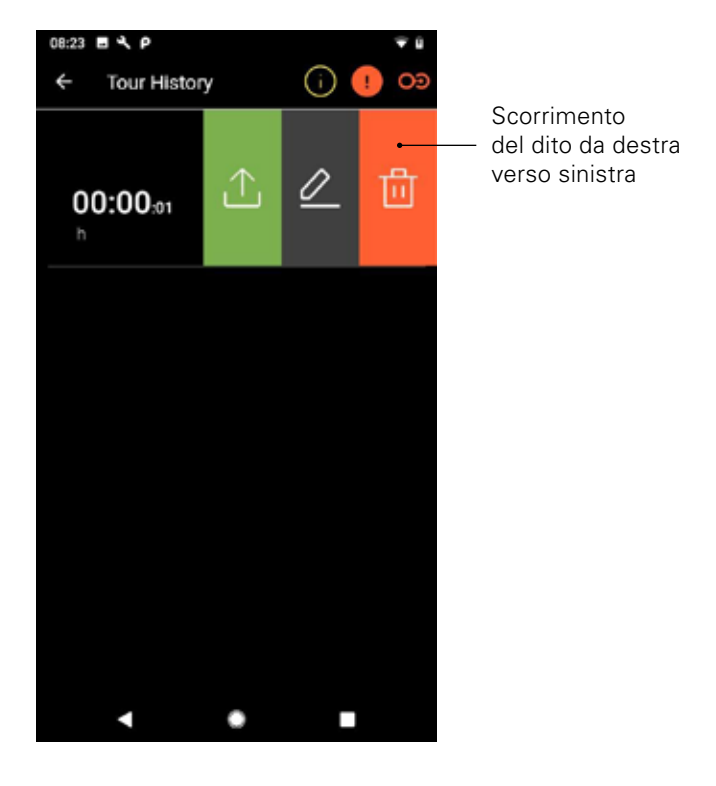

**Avvertenza:** nei sistemi iOS la rappresentazione può cambiare.

#### - **Esportazione tour**

Premere il simbolo Esporta  $\hat{L}$  per esportare un tour.

#### - **Modifica tour**

Premere il simbolo Modifica  $\oslash$  per cambiare il nome di un tour.

#### - **Cancellazione tour**

Premere il simbolo Cancella <sup>n</sup> per cancellare un tour.

#### **Impostazioni**

Alla voce di menu Impostazioni è possibile eseguire impostazioni individuali per la mobility app SMOOV e per lo SMOOV one.

#### **Impostazioni della app**

#### - **Licenza**

Nella voce di menu "Licenza" è possibile acquistare funzionalità aggiuntive per l'upgrade del vostro SMOOV one.

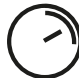

Con la funzione **Speed** si aumenta la velocità massima da 6 km/h a 10 km/h.

La funzione **Auto Speed** consente di adottare o mantenere una velocità precedentemente raggiunta manualmente.

La funzione **Performance** consente di impostare la velocità a seconda dell'angolo di sterzata della ruota motrice.

Per acquistare la funzione di upgrade, è necessario disporre di un conto nel Google Play Store o nell'Apple App Store. Deve essere definita una modalità di pagamento valida. Una volta completata la procedura di acquisto, seguire quanto indicato nelle finestre di dialogo mostrate. Una volta fatto ciò è possibile utilizzare le funzioni di upgrade o le singole funzioni selezionate.

**Avvertenza:** le funzioni aggiuntive acquistate in-app sono abbinate allo SMOOV one attualmente collegato e possono essere utilizzate soltanto con esso.

- **I miei dati**

Inserendo i propri dati di contatto, questi vengono integrati automaticamente nelle vostre e-mail di richiesta di contatto con il servizio assistenza Alber. I dati vengono salvati soltanto localmente nella app.

- **Unità di misura**

Selezionare qui l'unità di misura: chilometri o miglia.

#### - **Lingua**

La lingua della mobility app SMOOV si basa sulla lingua impostata dello smartphone. Se lo smartphone è impostato su una lingua non disponibile dalla app, la mobility app SMOOV viene mostrata automaticamente in inglese.

#### **Impostazioni dell'unità motrice e dell'unità di comando**

#### - **Speed**

La funzione Speed consente di impostare la velocità massima per ogni modalità di guida.

#### - **Modalità di guida MY**

Questa impostazione permette di adattare singolarmente i parametri di guida dell'unità motrice. Con questo dispositivo di scorrimento è possibile modificare il comportamento di accelerazione e la ripartizione della forza. Quanto più l'impostazione è sportiva, tanto più l'unità motrice risponde ai vostri comandi.

#### - **Auto Speed**

Ruotando in avanti in maniera indefinita l'unità di comando, la funzione Auto Speed consente di applicare una velocità raggiunta accelerando manualmente le ruote da autospinta. Questa velocità viene quindi mantenuta fino a che non viene riportata indietro la rotella per la selezione della velocità o fino a che non viene premuto brevemente Stop sull'unità di comando.

#### - **Performance**

La funzione Performance permette di impostare l'angolo di riduzione dell'assistenza individualmente per ogni modalità di guida da 35° a 55°. Inoltre, la riduzione dell'assistenza può essere selezionata tra "soft", cioè riduzione veloce, e "sport", mantenendo la velocità per un lungo periodo e poi riducendola rapidamente. Dopo aver abilitato la funzione, tutto rimane all'impostazione di fabbrica finché non si seleziona un angolo o la riduzione (soft/sport).

#### - **Unità di comando**

È possibile definire singolarmente la risposta dell'unità di comando tramite l'apposito dispositivo di scorrimento. I clic emessi dall'unità di comando mentre si imposta il dispositivo di scorrimento rappresentano segnali acustici/aptici che facilitano, tra le altre cose, l'impostazione della sensibilità.

#### **Montaggio unità di comando**

Il lato di montaggio dell'unità comando alla fine deve essere cambiato per l'uso con la mano sinistra. L'impostazione di fabbrica è corretta.

**ATTENZIONE:** se viene cambiato il lato di montaggio dell'unità di comando, cambia il senso di rotazione dell'unità di comando per l'aumento e la riduzione della velocità. Prima di utilizzare per la prima volta lo SMOOV one controllare il lato di montaggio.

#### **Abbinamento Unità di Controllo**

Questa sezione del menu serve per abbinare una nuova unità di controllo. Per maggiori dettagli vedere le istruzioni per l'uso di SMOOV one.

#### - **Altro**

In questo menu è possibile modificare segnale e opzioni di disinserimento. È possibile accendere/spegnere il feedback visivo dei LED di carica durante la ricarica. È possibile attivare o disattivare il feedback acustico per la modifica degli stati operativi. Impostare inoltre tramite i dispositivi di scorrimento il tempo per l'attivazione automatica della modalità di stand-by e il disinserimento di unità di comando e unità motrice.

**Avvertenza:** I messaggi di avvertimento e di errore non possono essere disattivati.

# **Diagnosi**

Il menu Diagnosi consente di controllare lo stato operativo attuale dello SMOOV one.

In caso di messaggi di avvertimento o di errore, questi vengono mostrati qui dettagliatamente e vengono visualizzati anche i consigli operativi corrispondenti.

Questi messaggi di avvertimento e di errore inoltre vengono mostrati da un simbolo di avvertimento **nella barra** di stato. Facendo clic su questo simbolo si accede automaticamente al menu Diagnosi.

**Avvertenza:** Se a seguito di un messaggio di avvertimento o di errore è necessario contattare il proprio rivenditore autorizzato di prodotti ortopedici e sanitari o il servizio assistenza Alber, indicare sempre il messaggio di errore dal menu Diagnosi.

### **Info**

Nel menu Info sono presenti diverse informazioni sullo SMOOV one. Sono presenti anche contenuti aggiuntivi sull'uso, ad esempio informazioni sugli spostamenti con SMOOV one.

# **Contatti**

Tramite questo menu è possibile contattare direttamente la Alber GmbH.A questo scopo la mobility app SMOOV deve essere autorizzata ad effettuare e gestire telefonate. La mobility app SMOOV fa distinzione tra telefonate interne alla Germania e all'estero.

Con "Alber nel mondo" viene mostrato automaticamente il partner Alber (ad esempio un rivenditore autorizzato di prodotti ortopedici e sanitari) più vicino. Nell'area inferiore della schermata è possibile trovare un determinato partner Alber nel mondo.

# www.smoov.com

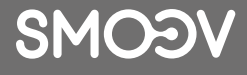

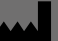

#### **by Alber GmbH**

Vor dem Weißen Stein 14 72461 Albstadt, Germany Phone +49 07432 2006-500 Fax +49 07432 2006-299 contact@smoov.com